重要提醒:

1.如报名时间过晚或临近截止时间将导致没有足够的时间进行模拟考试及正式考试, 请考生注意!

2.统招考生远程初试报考于1月15日9:00后进行,请于规定时间段参照此指南操作。

3.留学生、华侨、港澳台地区考生无需通过微信公众号报名,通过资格审核后从本文 第二部分开始按流程完成考试。

4.文中所有图片仅作示例,考试要求以我院相关公告内容为准。

中央戏剧学院本科招生专业考试远程考试报考操作指南

## **第一部分 微信公众号报名**

一、使用考生本人微信关注"中央戏剧学院本科招生"公众号。

二、点击公众号下方"本科报名",进行注册。

1.报名准备:①有效身份证件②近期免冠证件照。

2. 点击下方注册页面【材料已准备,开始注册】, 选择生源地(高考报名所在省 份)。

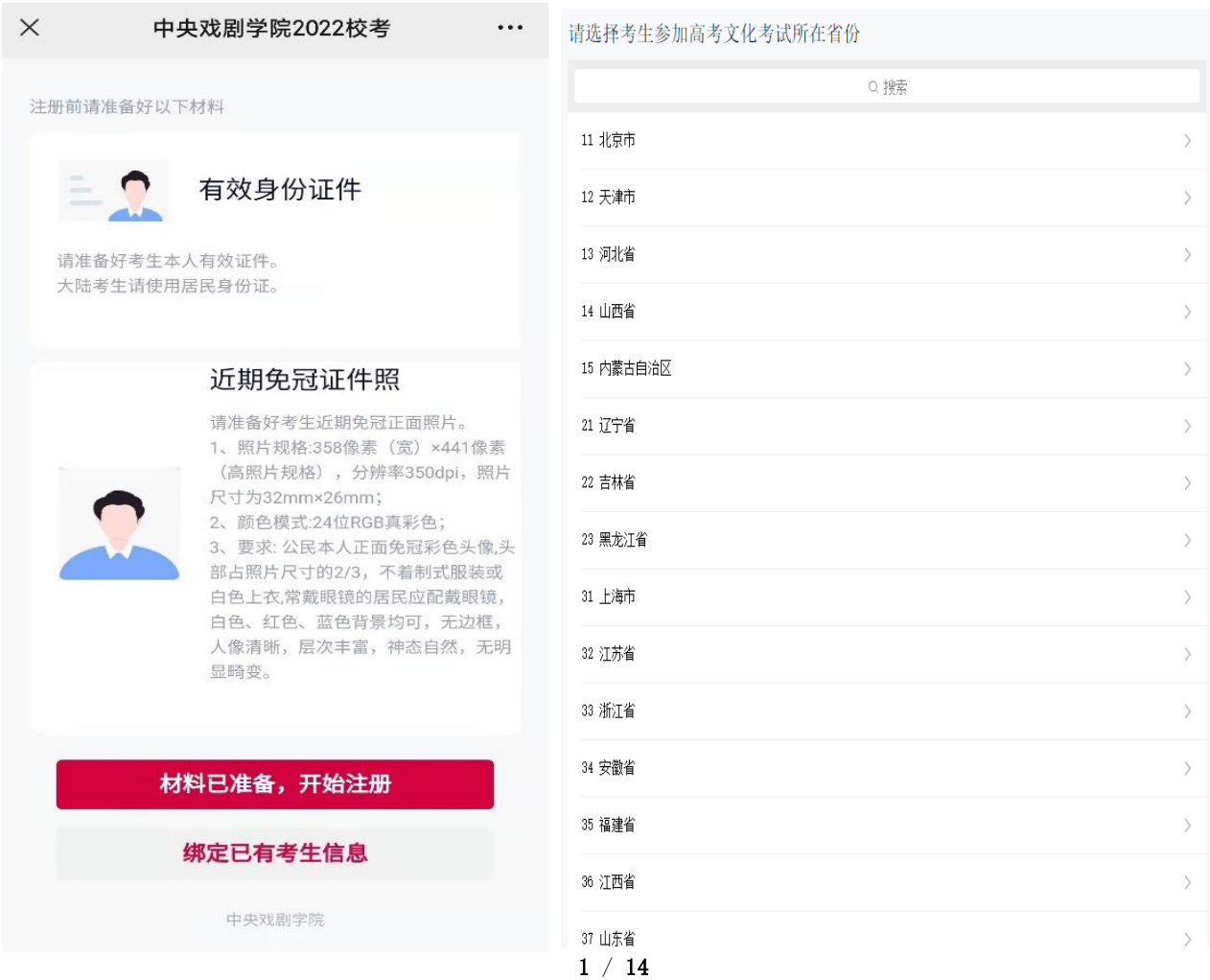

3.填写22开头的14位高考报名号。

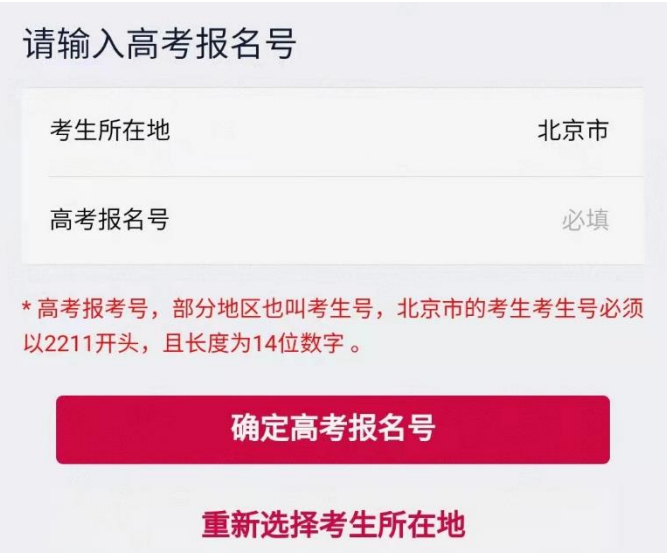

4.上传居民身份证正面照片,自动识别考生信息。

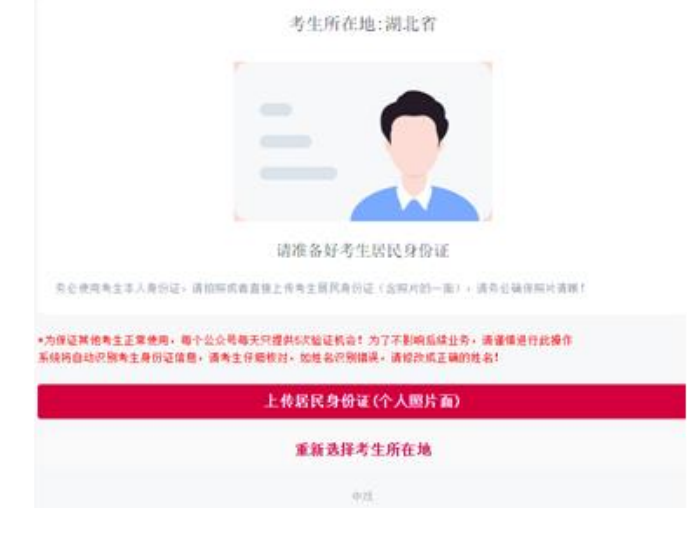

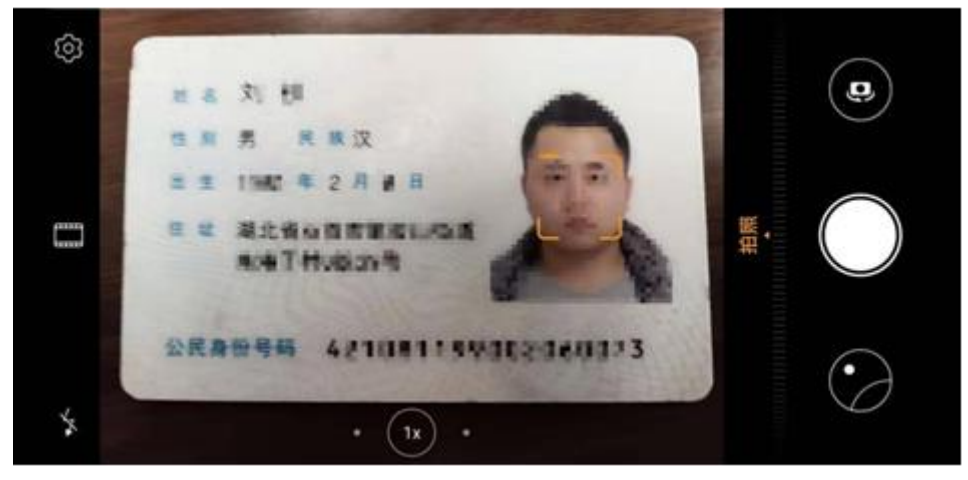

5. 信息识别后,如姓名识别错误,可自行修改(请务必修改准确,如因个人姓名输入 错误影响考试后果自负)。核对信息无误后,填写考生本人手机号码,之后点击【识 别正确,下一步】。

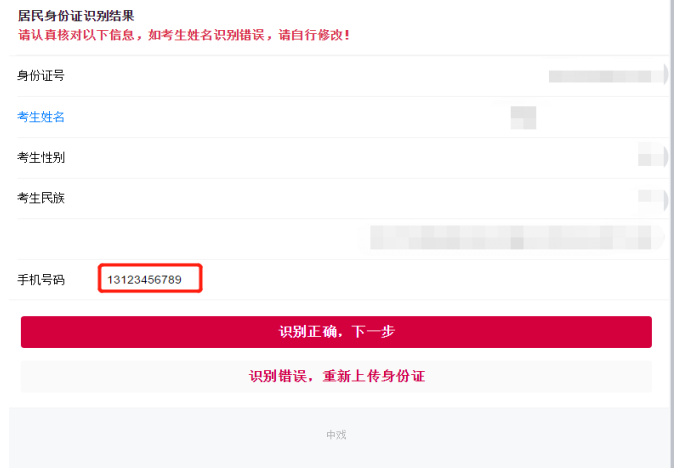

6.上传个人照片信息,点击【上传近期免冠证件照】。

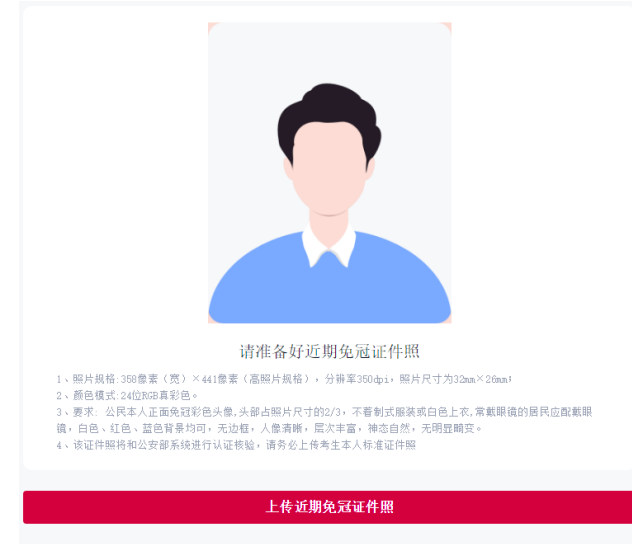

7.填写考生个人信息后点击【完善考生信息】。考生身高(厘米 cm)及体重(千克 kg)为必填项,请如实填写。

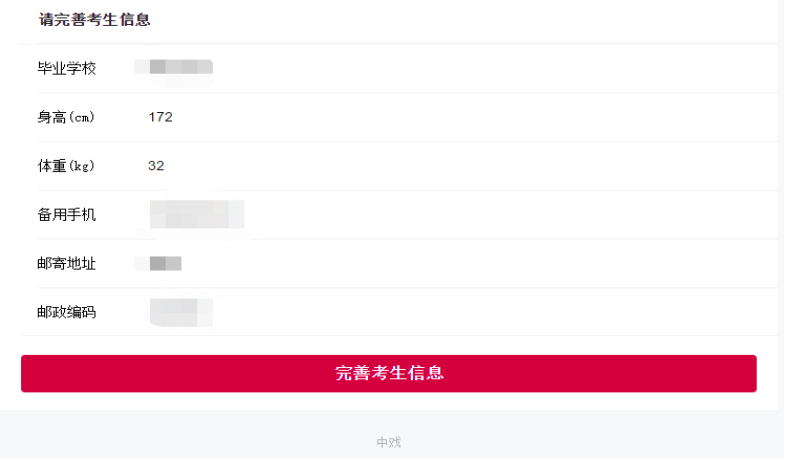

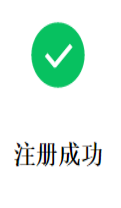

已成功注册,请根据招生简章上传其他材料,待通过审核后进行专业报考及缴费

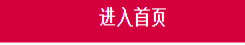

三、报名考试

1.点击【前往报考】进行专业(方向)报名/预报名。

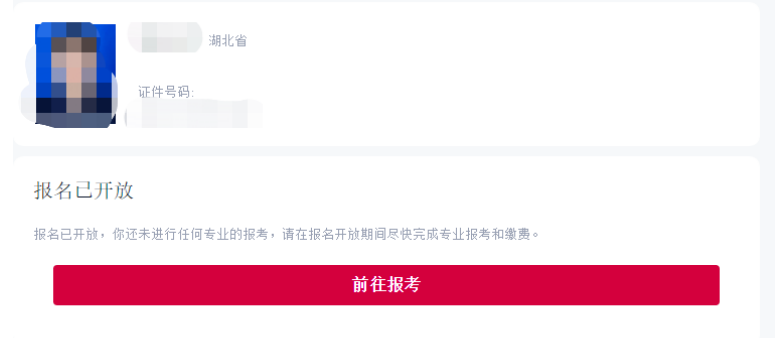

2.选择招考方向。

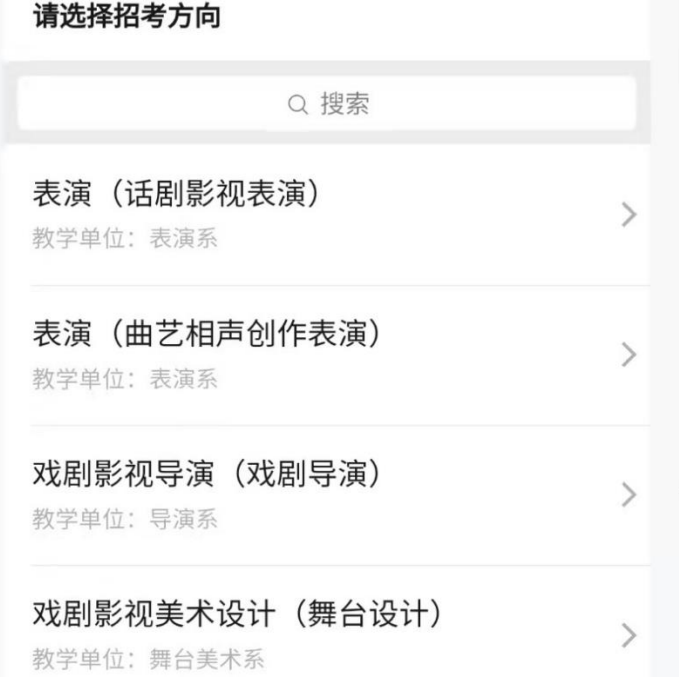

3.以报考戏剧影视导演(戏剧导演)为例介绍报考流程。考生可自选招考方向,查看 报考提示后点击【已阅读并知晓,下一步】。

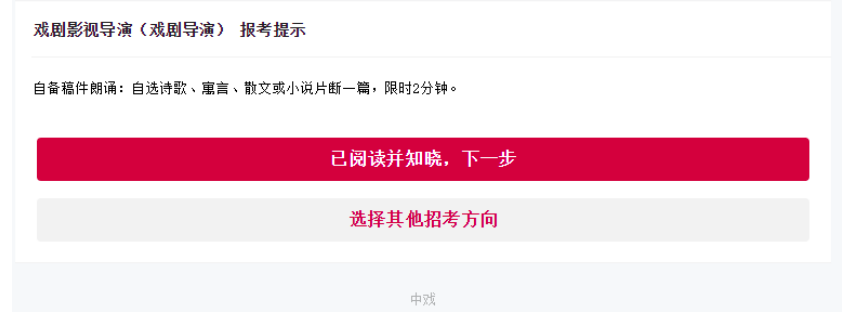

4. 确认考试科目后,点击【确认考试科目,下一步】。

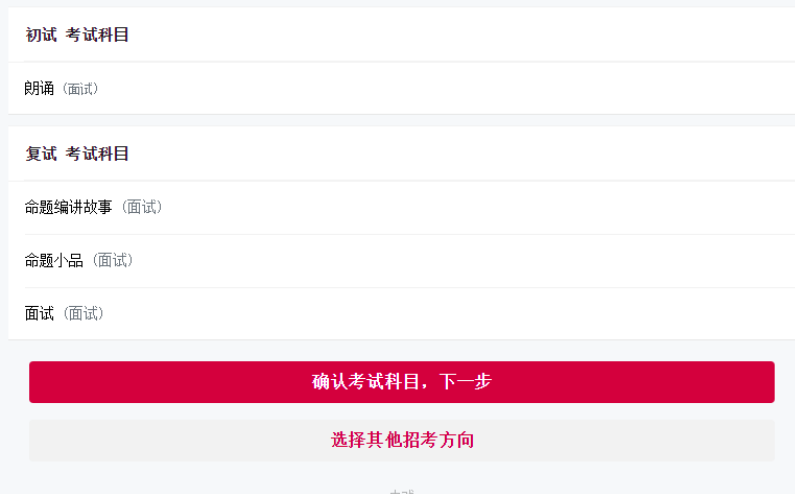

5.确认报考信息后,点击【提交报考信息】。

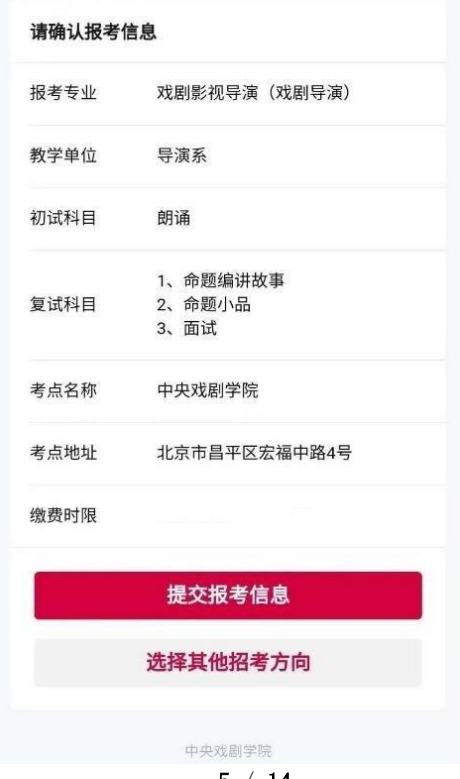

6. 支付报名费, 点击【手机微信缴费】通过"微信支付"完成缴费。

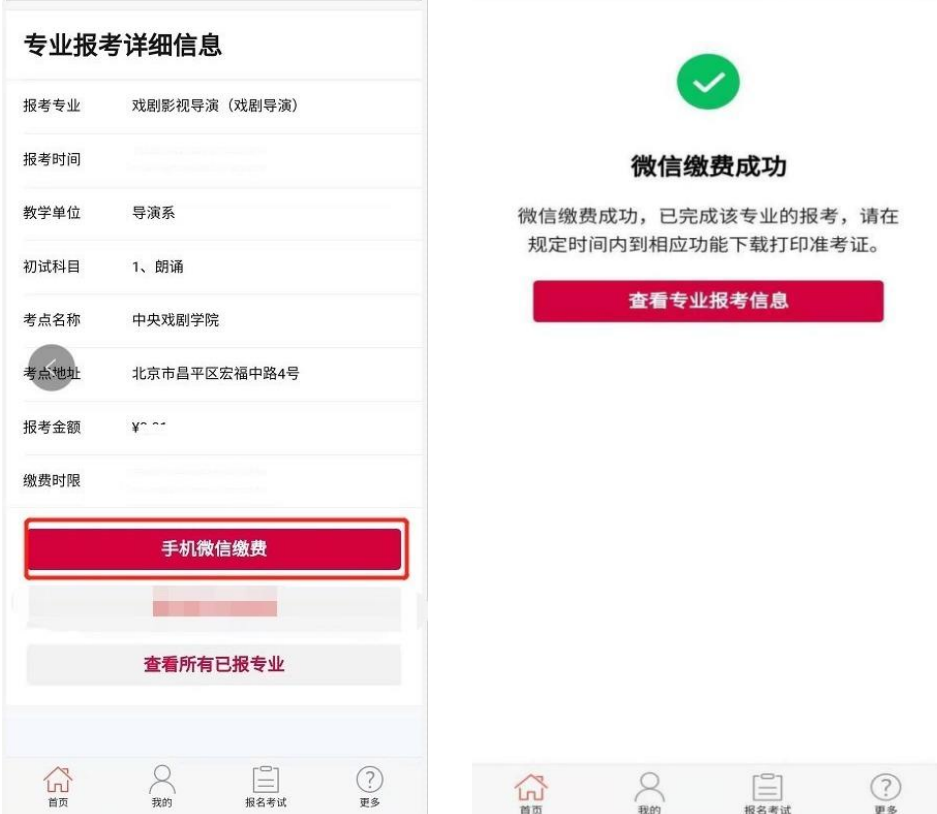

7. 报名成功, 首页下方会显示已报名成功的专业信息(绿色), 在页面下方会展示考试"二 维码"。除戏剧影视美术设计专业外,其他专业第一机位均使用"云易考"APP 扫描此二维 码登录,请截图保存。

8. 解除绑定,点击【更多】→【解除绑定】。解除绑定后将无法收到我们通过微信推送的通 知,由此产生的后果由考生承担,请谨慎进行此操作!

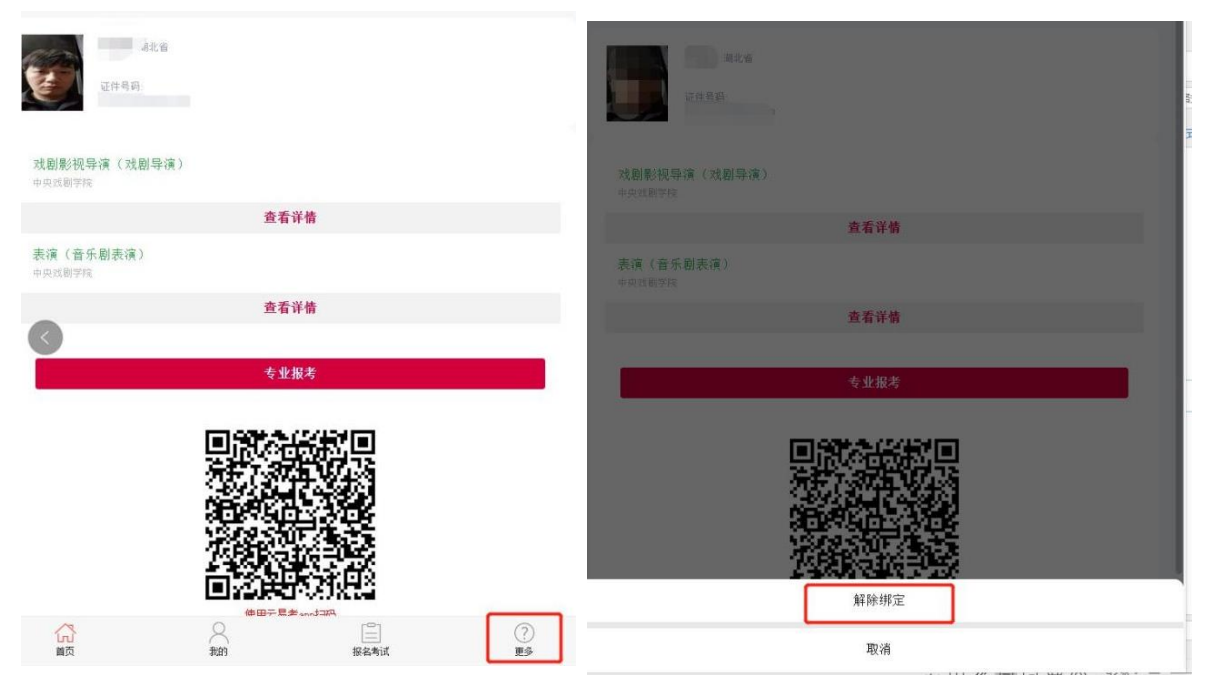

## **第二部分 在线考试 APP 操作说明**

一、考前准备

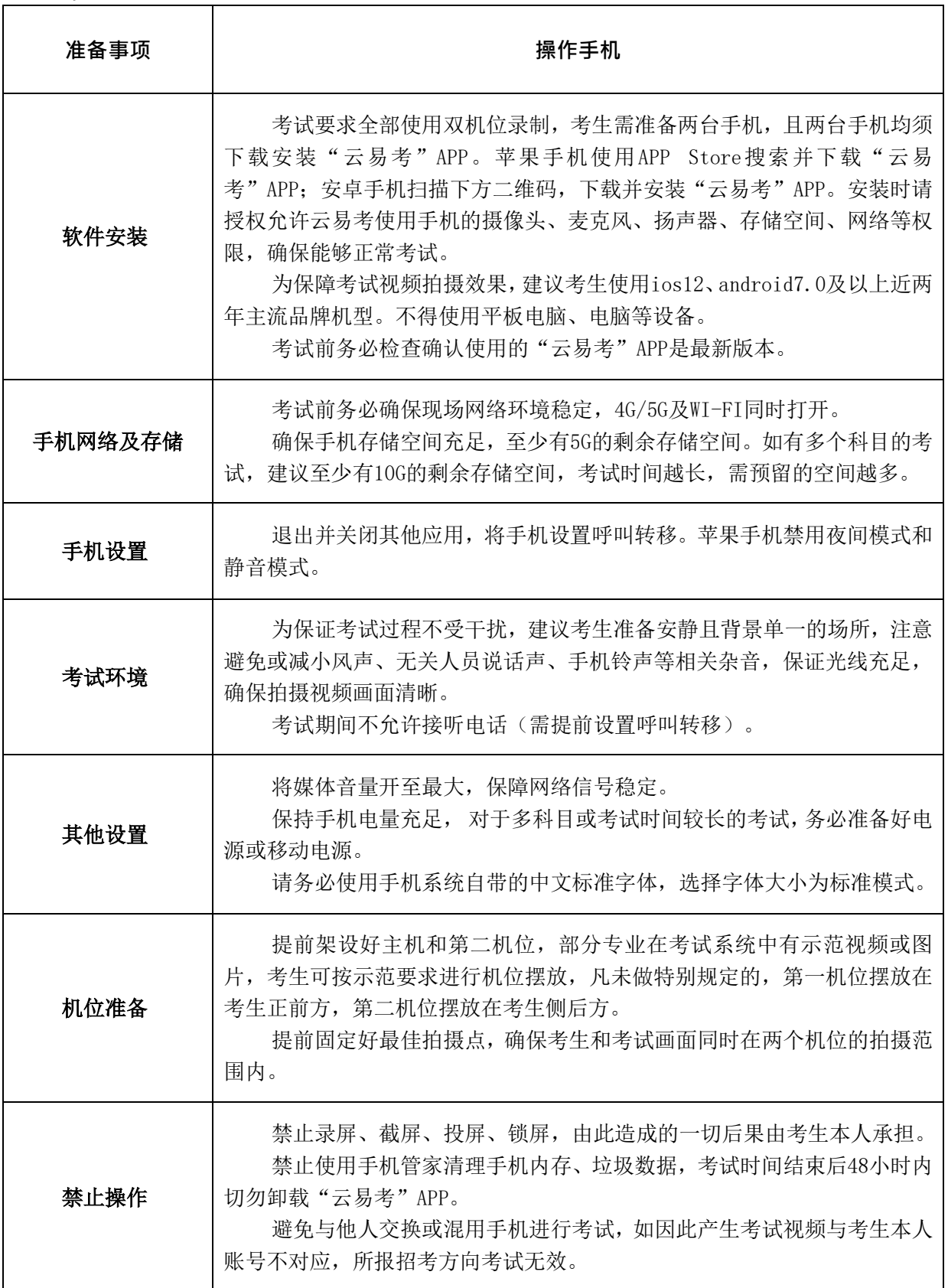

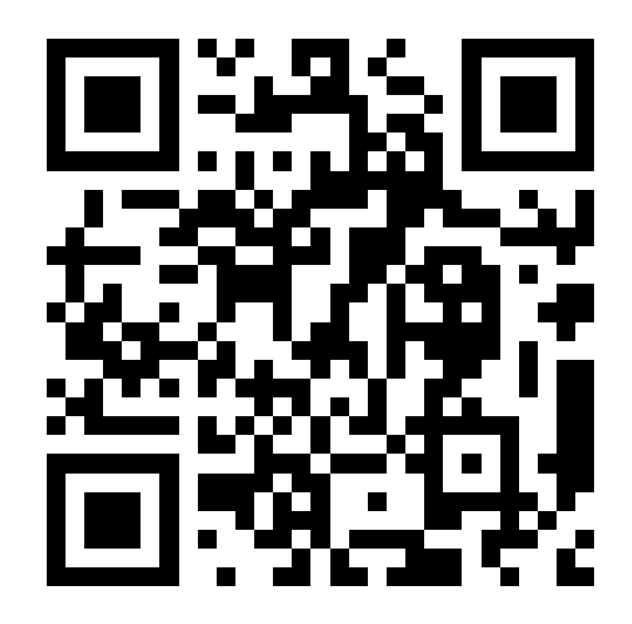

(安卓手机请使用浏览器扫描此二维码下载并安装"云易考"APP,安装后请根据提 示更新到最新版本)

二、模拟考试

· 正式考试前至少进行一次模拟考试(模拟考试不限次数), 凡不进行模拟考试导致的正式 考试失败问题,我院将不予协助。

· 模拟考试/正式考试采用双机位,双机位摆放参考下图中任意一种皆可。(如形体类 场地较大的科目,可放置场地角落,以拍摄完整考试画面为宜)

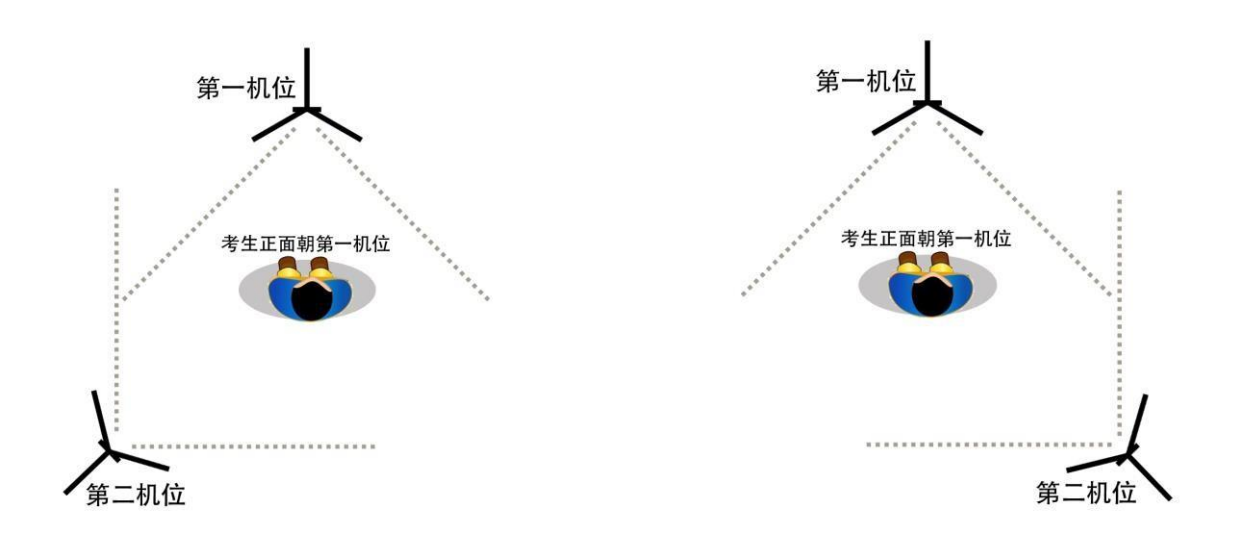

方案一:左侧后方(第二机位) 方案二:右侧后方(第二机位)

1. 使用第一机位手机打开"云易考"APP, 点击【扫码登录】, 扫描"中央戏剧学院 本科招生"微信公众号内的二维码登录"云易考"也可以输入报名时填写的本人手机 号码获取验证码登录。(留学生、华侨、港澳台地区考生登录方式以邮件通知为 准。)

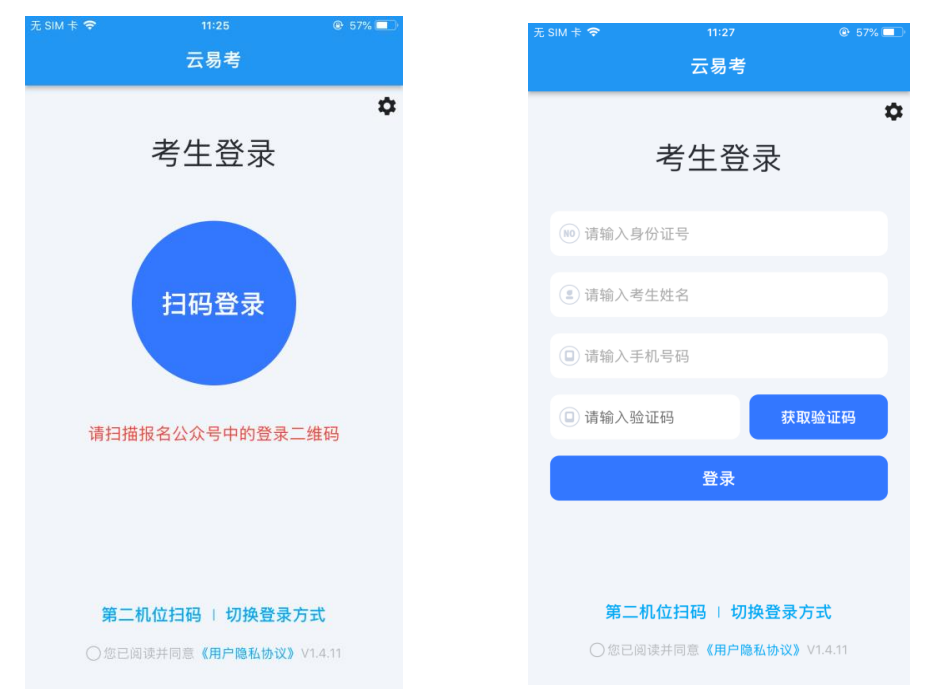

2.登录 APP 后,点击【信息】查看学校的招生简章。点击【考试】查看具体考试信 息。

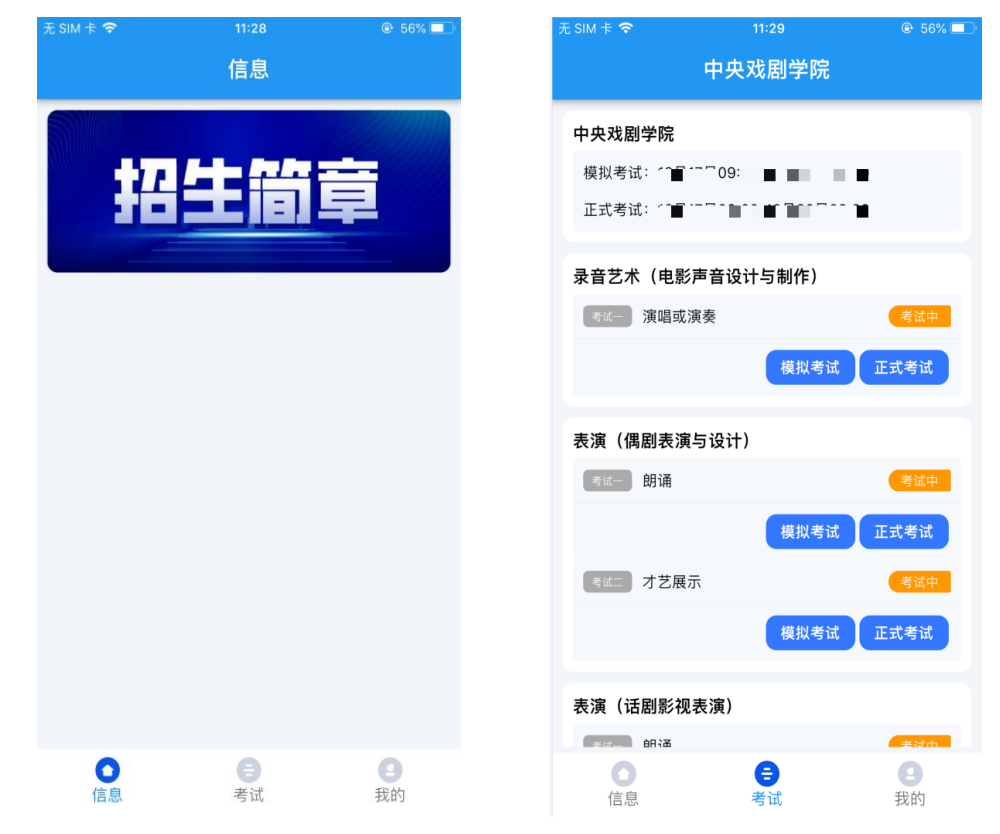

3.点击【模拟考试】,查看考试须知、考试详情和拍摄要求。

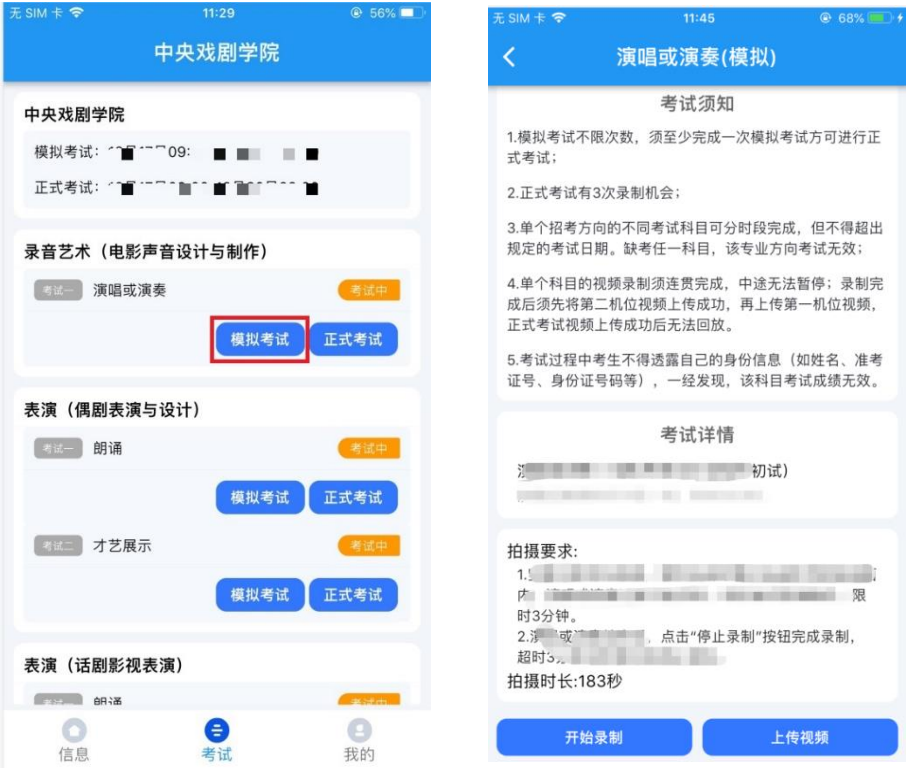

4. 点击【开始录制】, 第一机位页面出现二维码。使用第二机位手机打开"云易 考"APP【第二机位扫码】扫描此二维码,扫码成功后录制开启,将第二机位固定在提 前放置好的手机支架上。第一机位点击【我已准备好考试环境】开始录制。

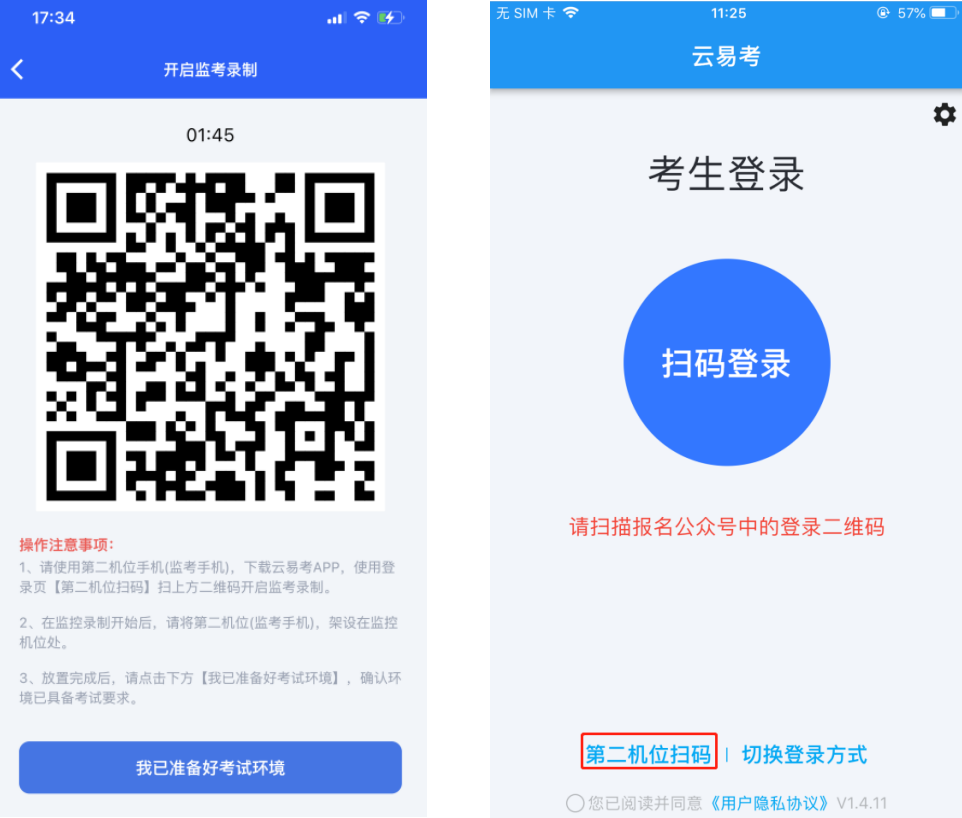

5. 人脸识别拍照认证, 人脸在人像框内点击下方按钮, 完成人脸拍照后等待考试开始 并按要求完成考试。点击停止录制按钮完成录制,超过考试时间系统将自动停止录 制。第一机位录制结束后,第二机位自动结束。

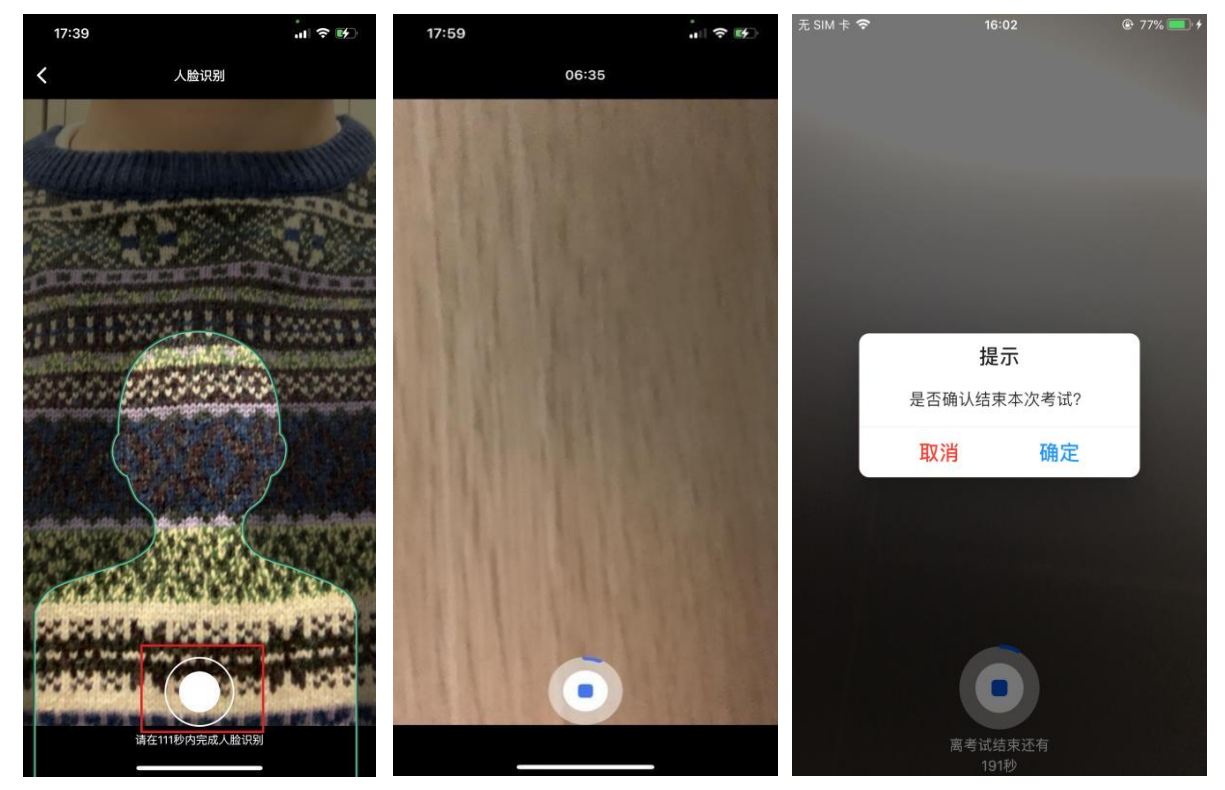

6. 视频录制结束后,点击【上传视频】,查看录制的第一机位考试视频,选择后点击 【确认选择】。第二机位打开"云易考"APP 点击【第二机位扫码】扫描第一机位上 二维码,确认上传第二机位(监考)视频。

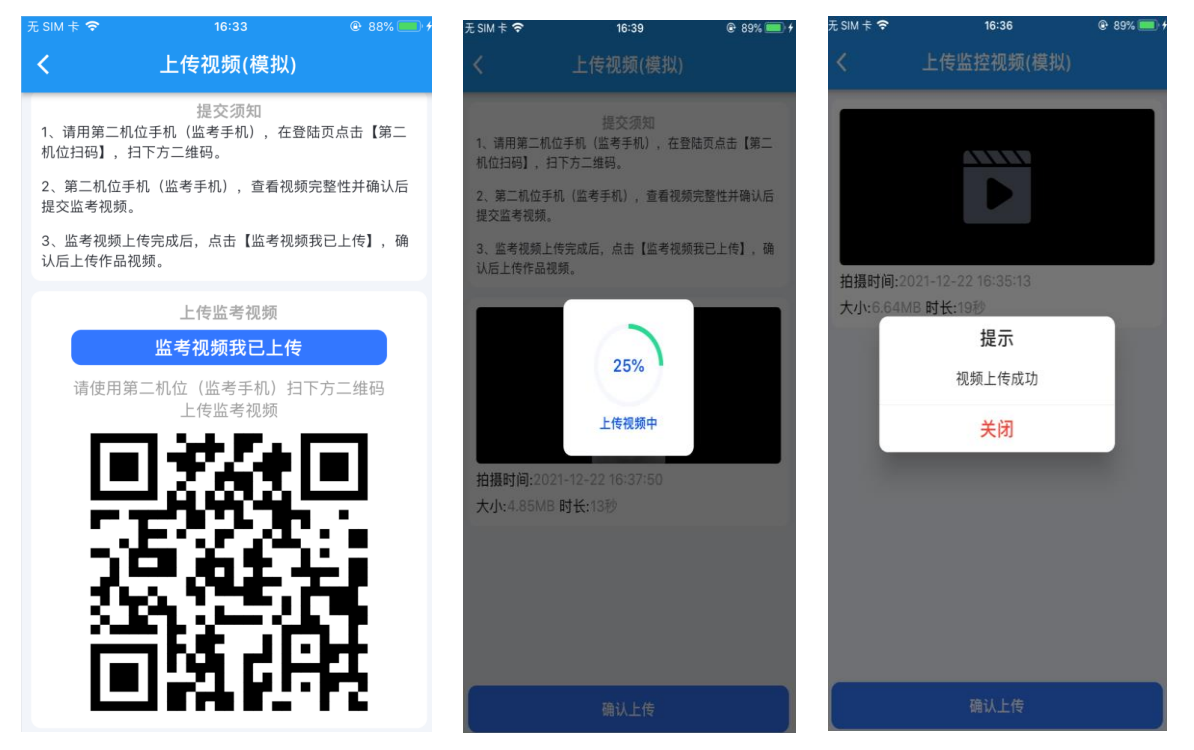

7. 第二机位(监考)视频上传完成后, 第一机位点击【监考视频我已上传】。点击 【提交】按钮,确认播放视频内容,确认无误后点击确认上传,等待进度条达到 100%完成。

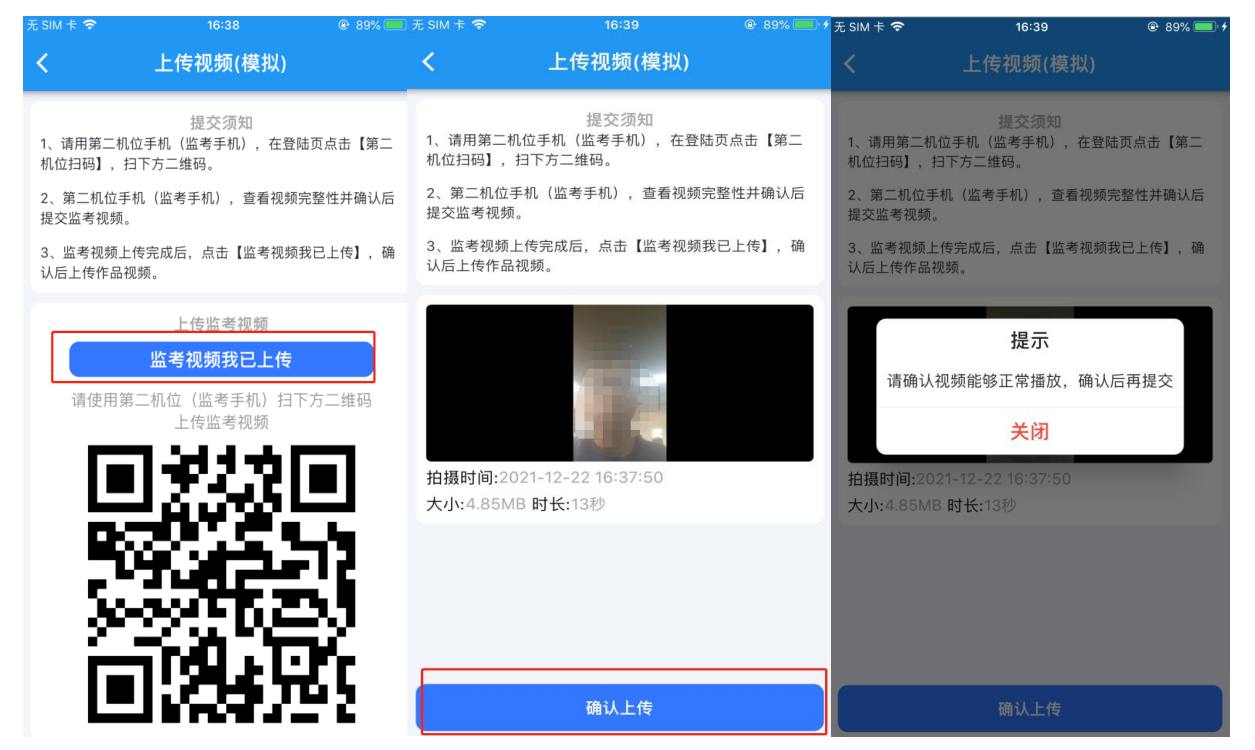

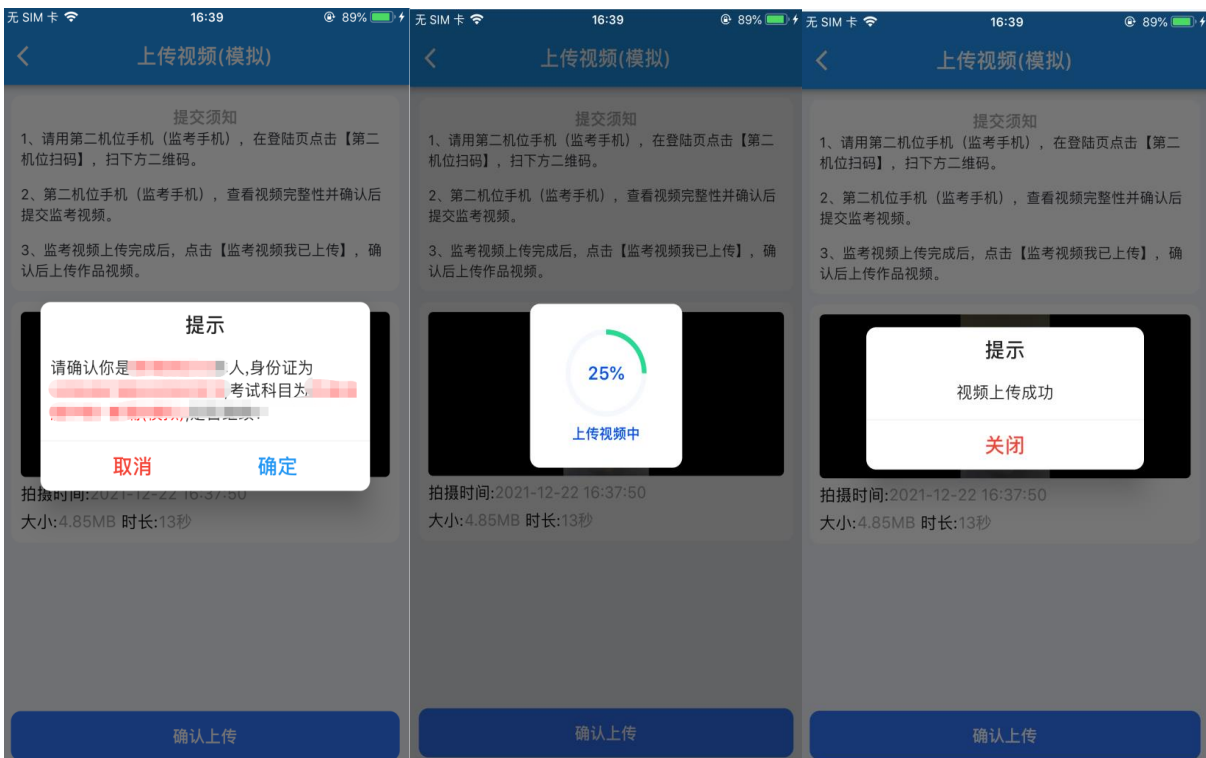

三、正式考试

1.签署《诚信考试承诺书》,考生须认真阅读承诺书内容,知晓本次考试的有关规定及 纪律要求,承诺诚信考试。如有违反,导致的一切后果,自愿承担全部责任。在黑色区 域签名后保存签名(考生本人签名必须清晰,禁止连笔)。

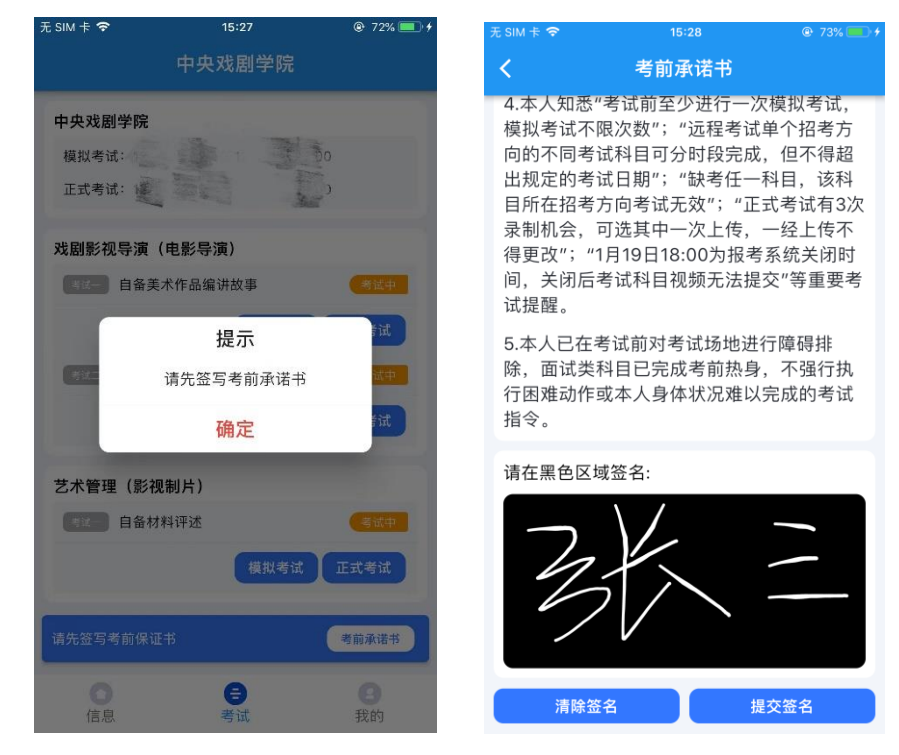

2. 点击【开始录制】进行正式考试,后续考试流程按模拟考试操作规程进行,科目下 方显示"已完成"即完成该科目考试,【考试】页面显示"已完成专业考试"即该招 考方向考试完成。

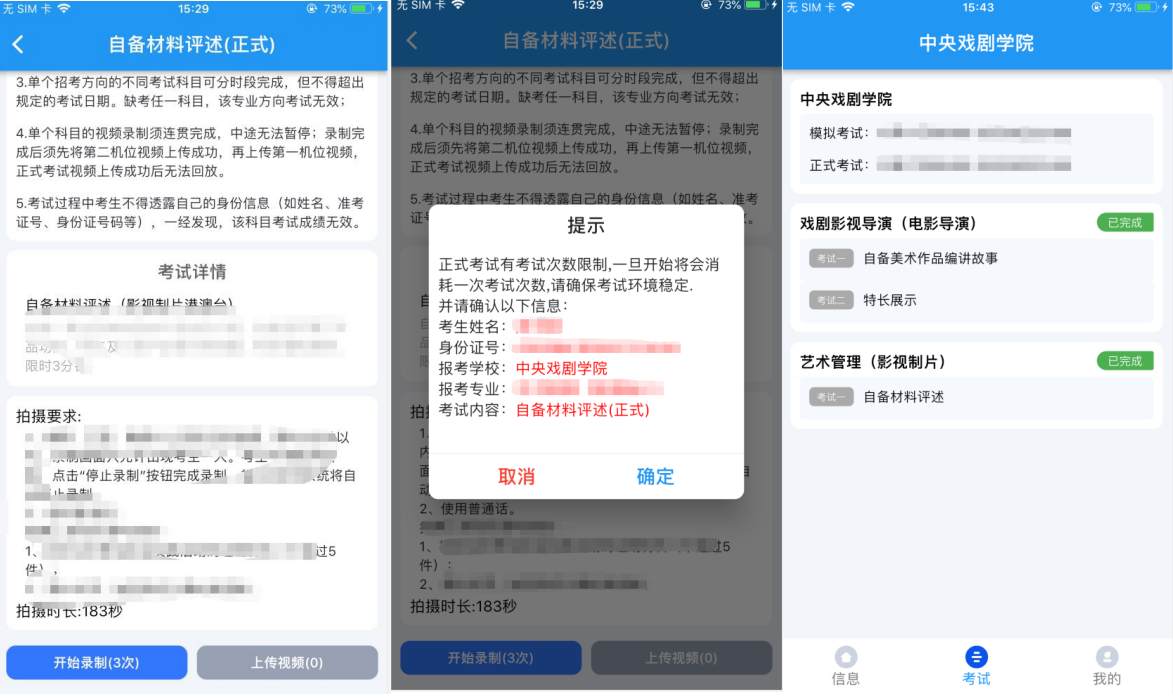

## 四、重要说明

1.考试前务必设置呼叫转移,退出微信、QQ等聊天软件,保障网络稳定并开启4G/5G 移动网络。

2.模拟考试视频不作为评分依据。

3. 考试时,需用第二机位扫码并在第一机位确认后,方可进行考试,考试过程中第一 机位和第二机位均不得关闭。

4.正式考试有录制次数限制,录制按钮上会显示剩余录制次数,只能上传提交一个视 频,考生如有录制满意的视频即可提交,无须使用全部的录制机会。

5. 正式考试科目录制完毕后可进行查看确认, 上传时, 须先上传对应的第二机位视 频,再上传第一机位视频,视频上传完成后不可回放。

6."云易考"录制视频模式为手机端本地储存后再行上传,上传时须使用原录制手 机,否则会显示"未找到本地视频",无法回看且无法上传。

7.考试过程中考生不得离开拍摄画面,不得出现无关人员。

8.考生需在考试时间内完成所报招考方向下所有科目的考试,缺一不可。

## **第三部分 咨询方式**

微信公众号报名、"云易考"APP、"云监考"APP

•技术咨询电话: 17354400313: 15300573115: 17521173839

以上咨询方式仅限微信公众号报名、"云易考"APP、"云监考"APP 的系统操作及 技术问题咨询。

(咨询时间:8:00-24:00,其他时间的咨询会延迟到第二天 8:00 处理)

·本科统招考生咨询方式 电话: 010-56620655; 010-56620656 邮箱:[zhaosheng@zhongxi.cn](mailto:zhaosheng@zhongxi.cn) ·留学生考生咨询方式 电话:+86-10-56620670 邮箱:lxs@zhongxi.cn ·华侨、港澳台地区考生咨询方式 电话:+86-10-56620498 邮箱:gatxs@zhongxi.cn (咨询时间:1月15日至1月21日 每天 9:00-17:00)